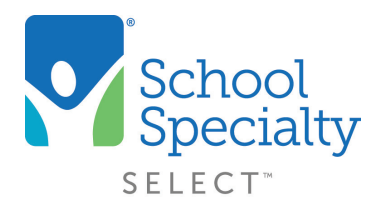

## Quick Instructions: Password Reset

## Resetting Your Password

Welcome to School Specialty Online! If you have forgotten your password, there are three different ways you can reset your password to something new.

## #1 User Self-Reset

• Visit [select.schoolspecialty.com](https://select.schoolspecialty.com) and select Forgot your Password? underneath Account Sign In

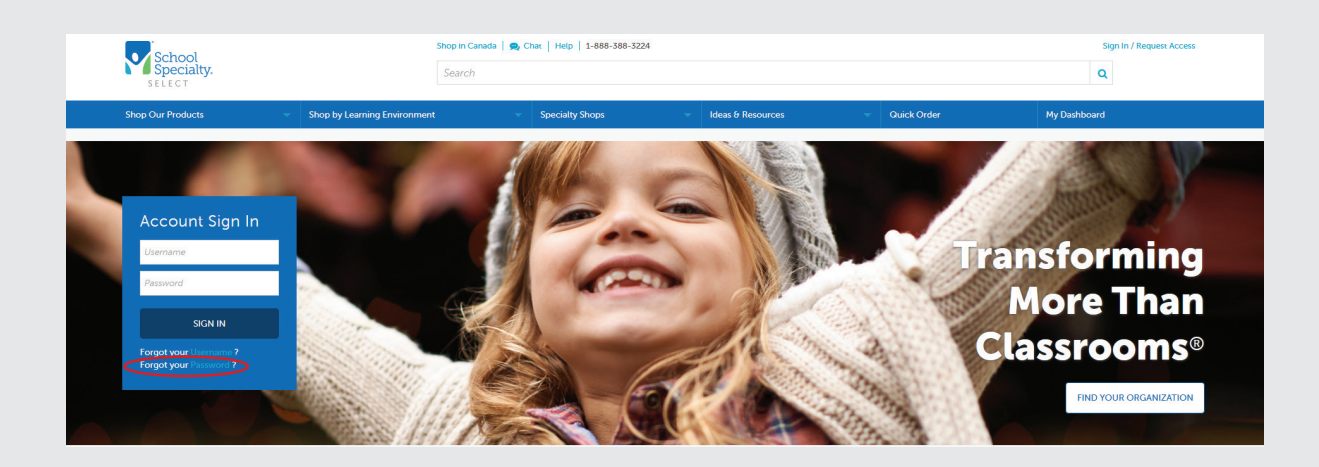

• Type in your username and click SEND ME MY VALIDATION CODE

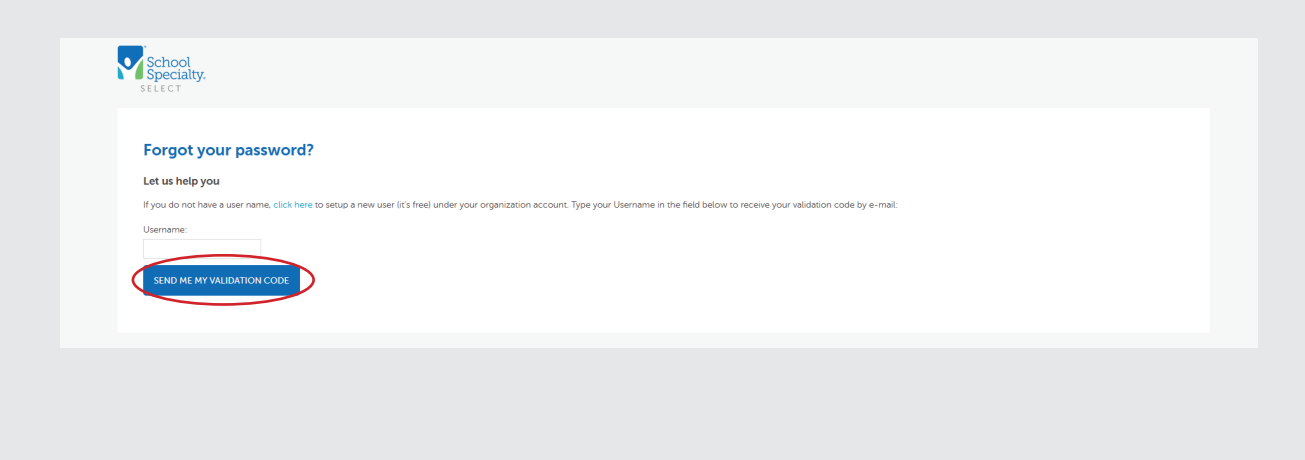

• Go to your email and copy your validation code

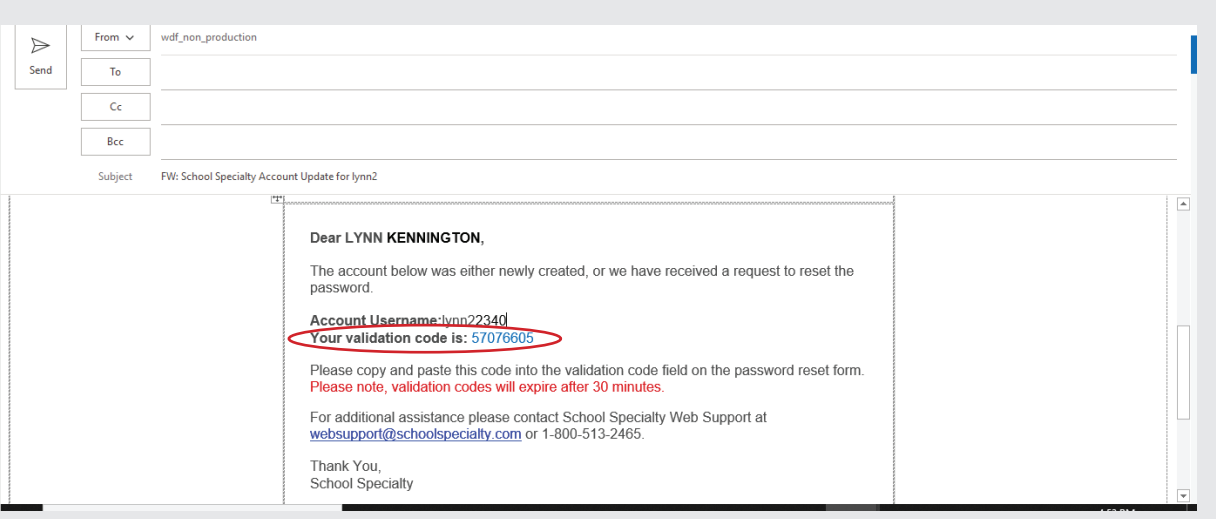

- Return to your "Forgot Password" screen, type or paste your validation code, then type your new password in both the New Password and Verify Password boxes
- Click Change Password. You are now able to sign in with your username and new password

## *Important:*

*Passwords must be at least 8 characters long, contain at least 1 letter and 1 number and are case-sensitive.*

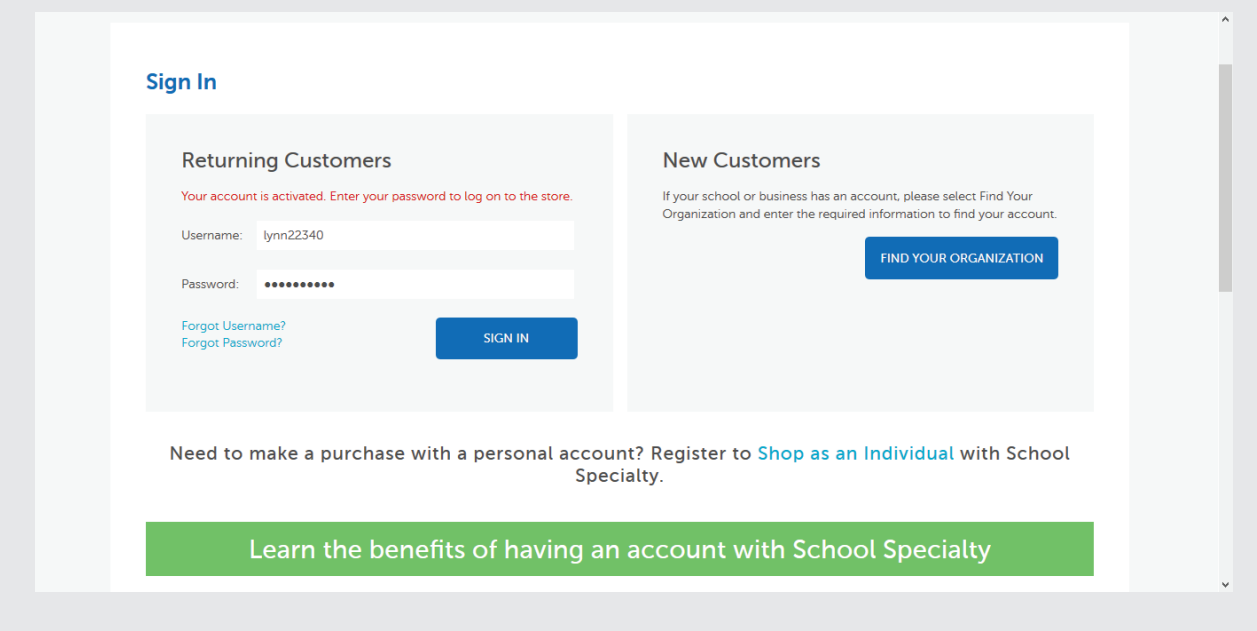